#### MAC OS 安裝營所稅申報程式範例說明

營所稅結(決)(含機關傳體、清算、帳簿上傳)申報程式僅適用 Windows XP SP3(含) 以上版本作業系統安裝使用。如需在 Mac 作業系統中使用,建議透過 VM 安裝 Windows 作業系統後,再安裝申報程式使用。

以下範例是在 Mac OS 中,透過「Virtual Box」免費的 VM 軟體來安裝 Win7(步驟 **1~18**)及營所稅審核申報程式(步驟 **19~25**)過程說明。也可自行安裝其他的 VM 軟體或 WindowsXPSP3(含)以上版本作業系統。

#### 步驟 **1**

如果 Mac 系統中未安裝 ViratualBox,請先[至官方網站下](https://www.virtualbox.org/wiki/Downloads)載並安裝。下載時請選擇適合 自己作業系統的版本,在此以 MacOSX 做示範。

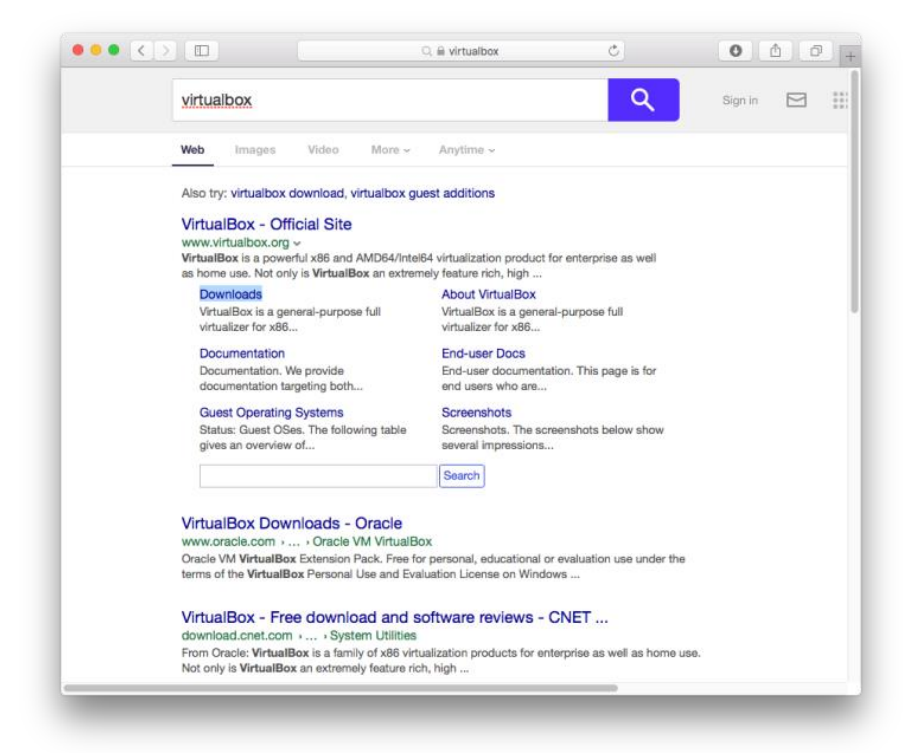

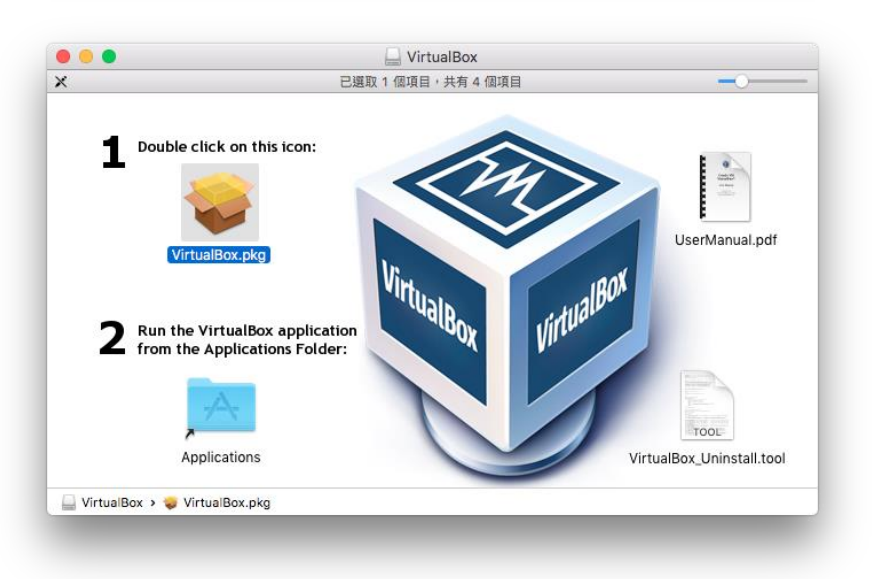

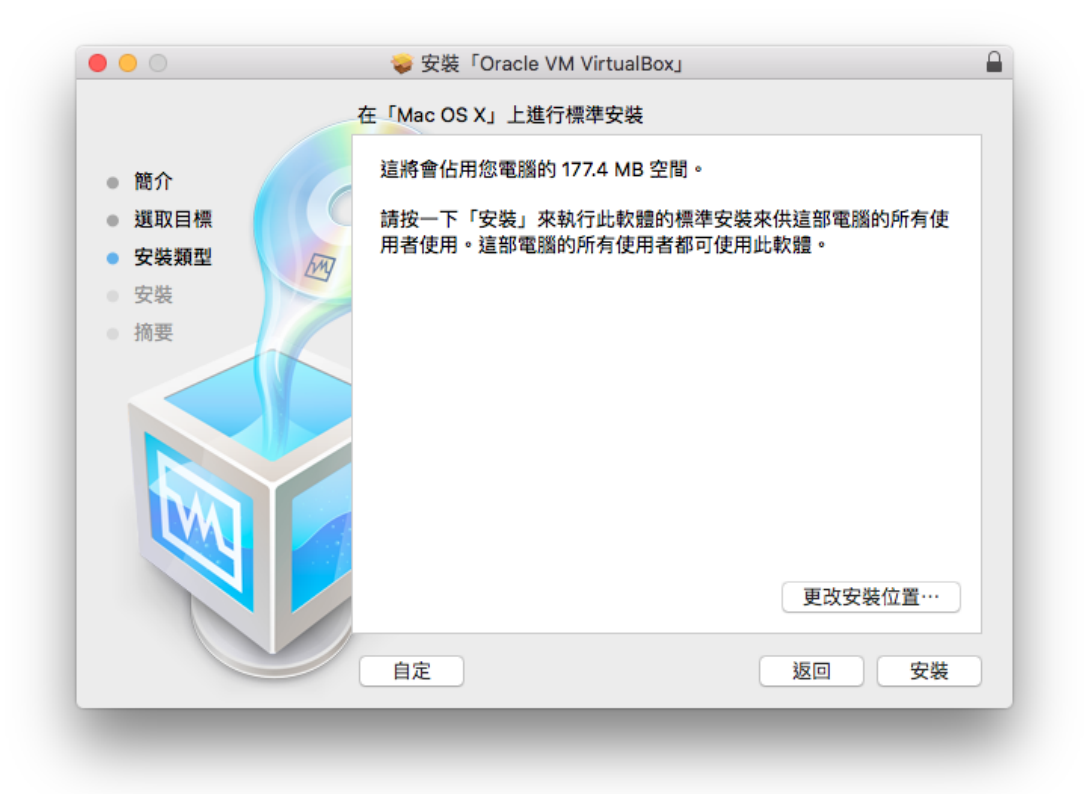

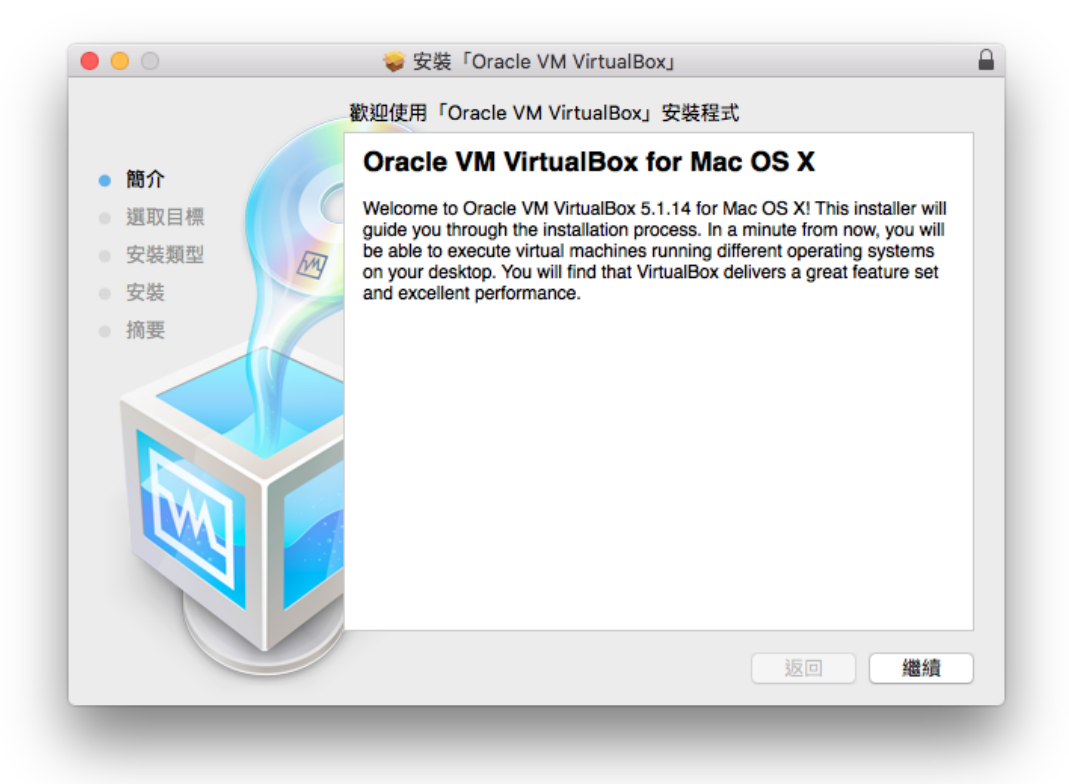

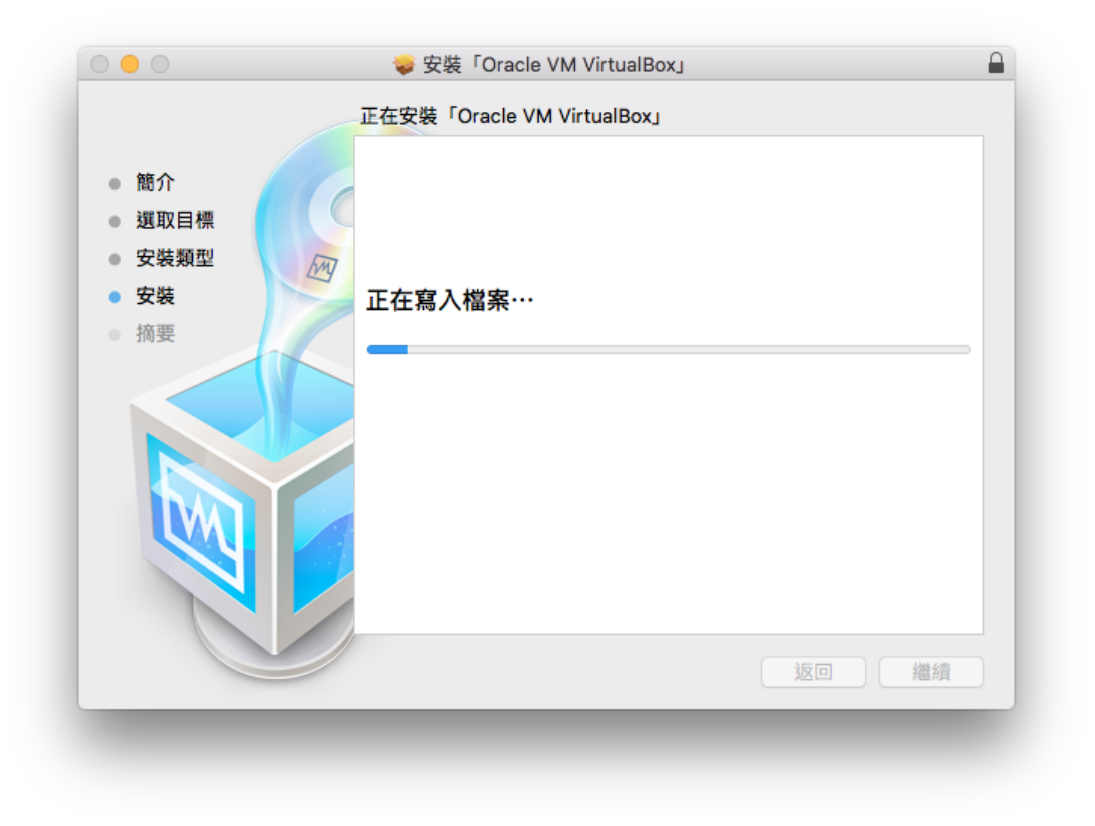

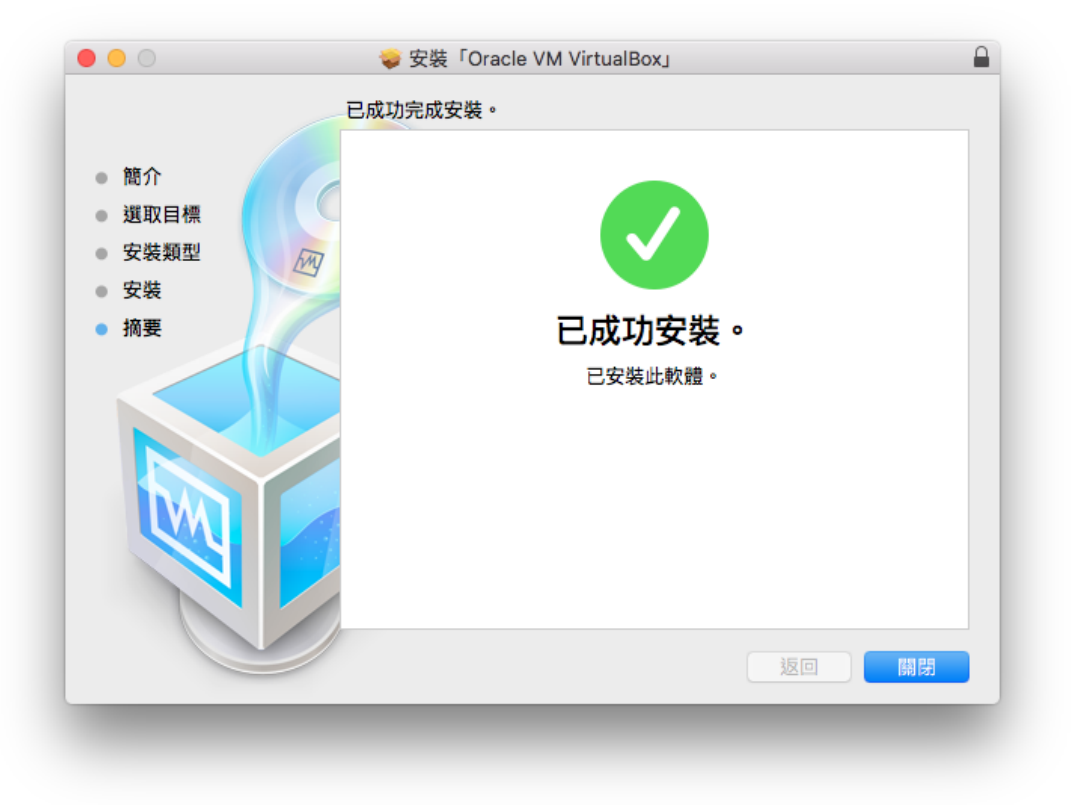

安裝 VirtualBox 後直接執行,先建立新的 VM,點選 VirtualBox 左上角的「新增」鍵。

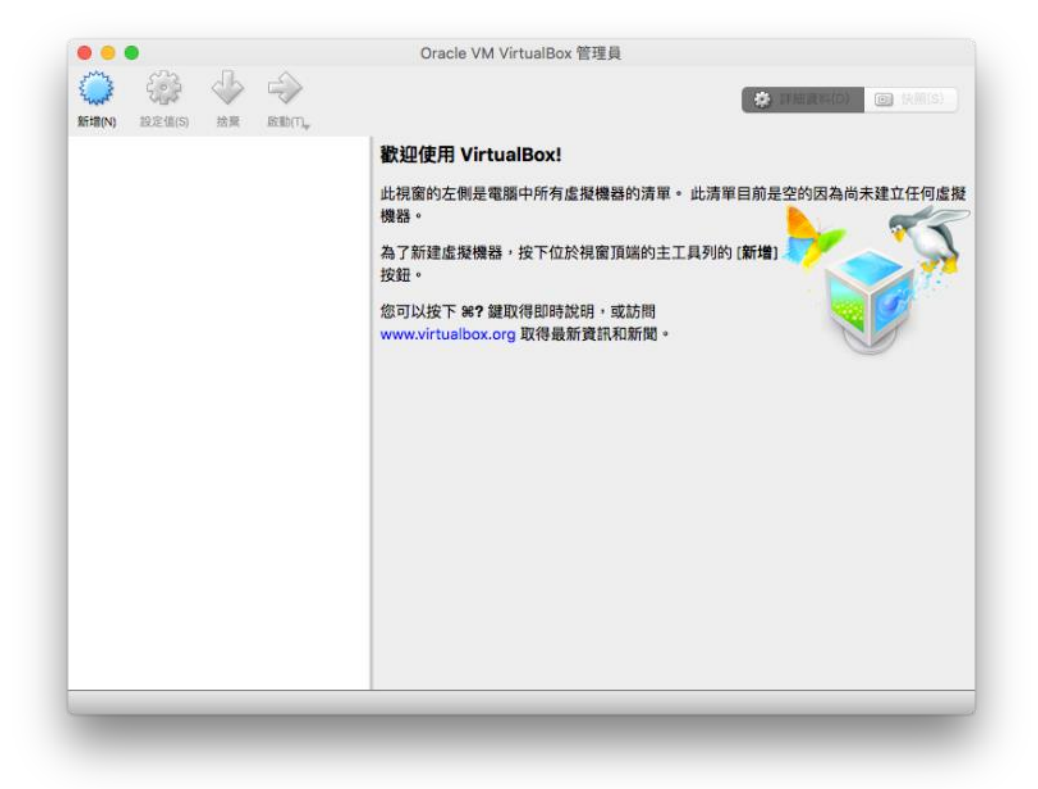

#### 步驟 **3**

可在此設定 VM 的名稱、類型與版本,並且依需求調整記憶體大小。

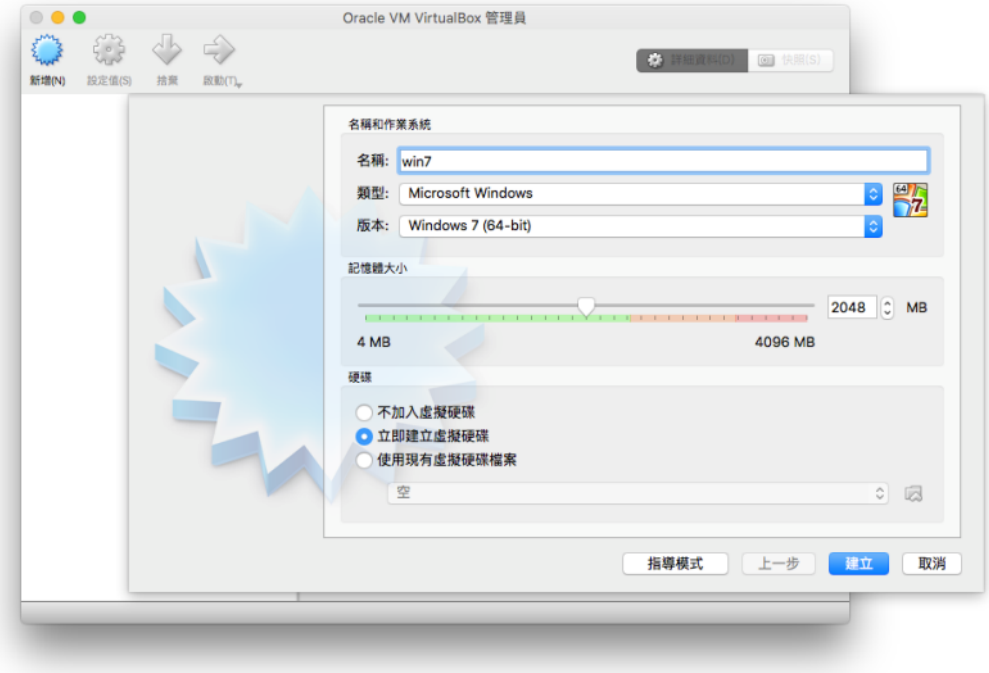

設定硬碟檔案。

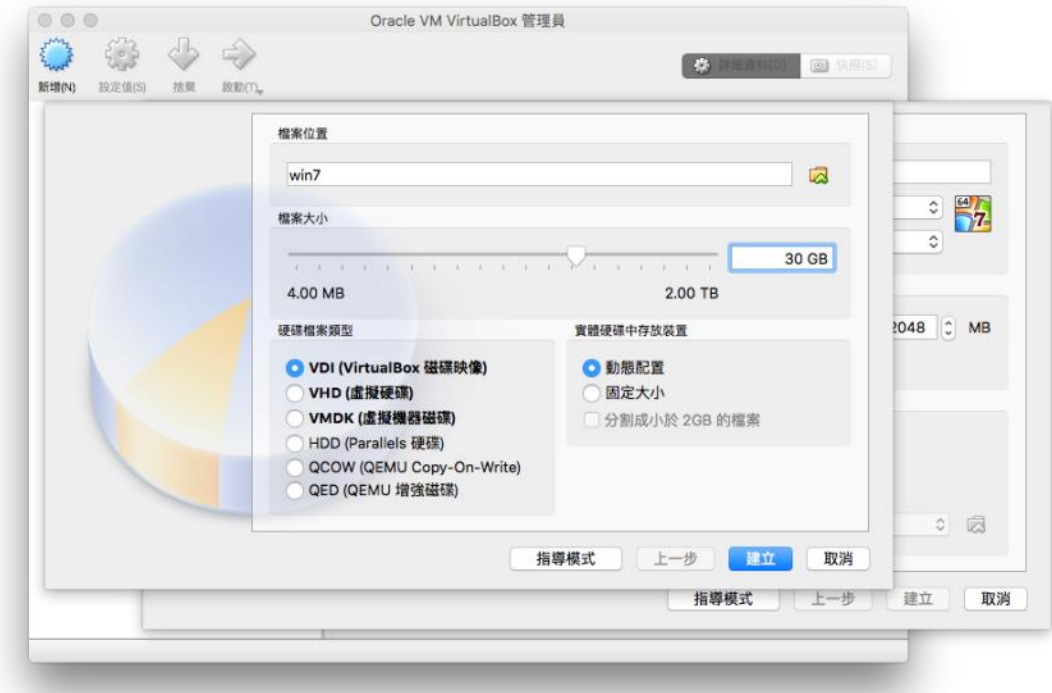

### 步驟 **5**

建立 VM 後,會出現在列表中,啟動 VM。

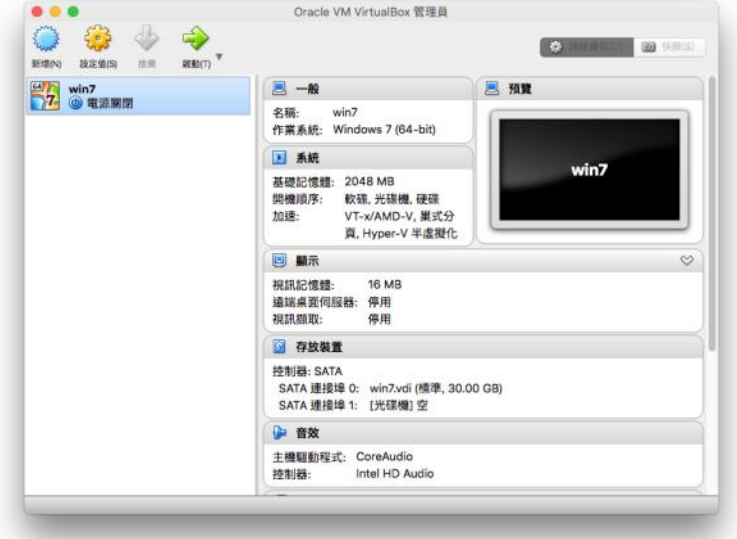

#### 步驟 **6**

選擇磁碟機或安裝軟體路徑後開始安裝 Win7。

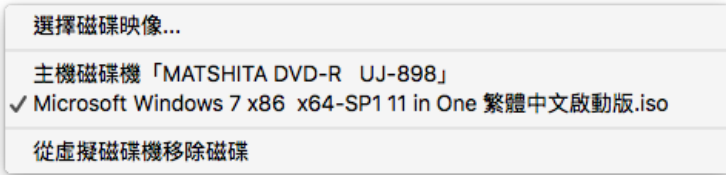

設定語言、時間與輸入法。

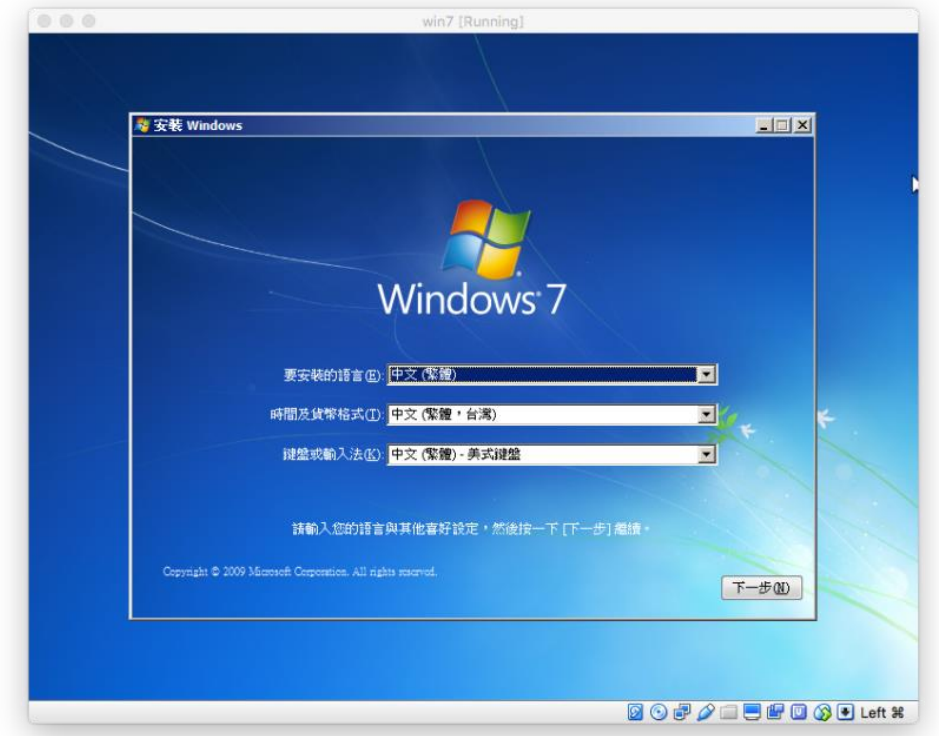

### 步驟 **8** 直接點選「立即安裝」。

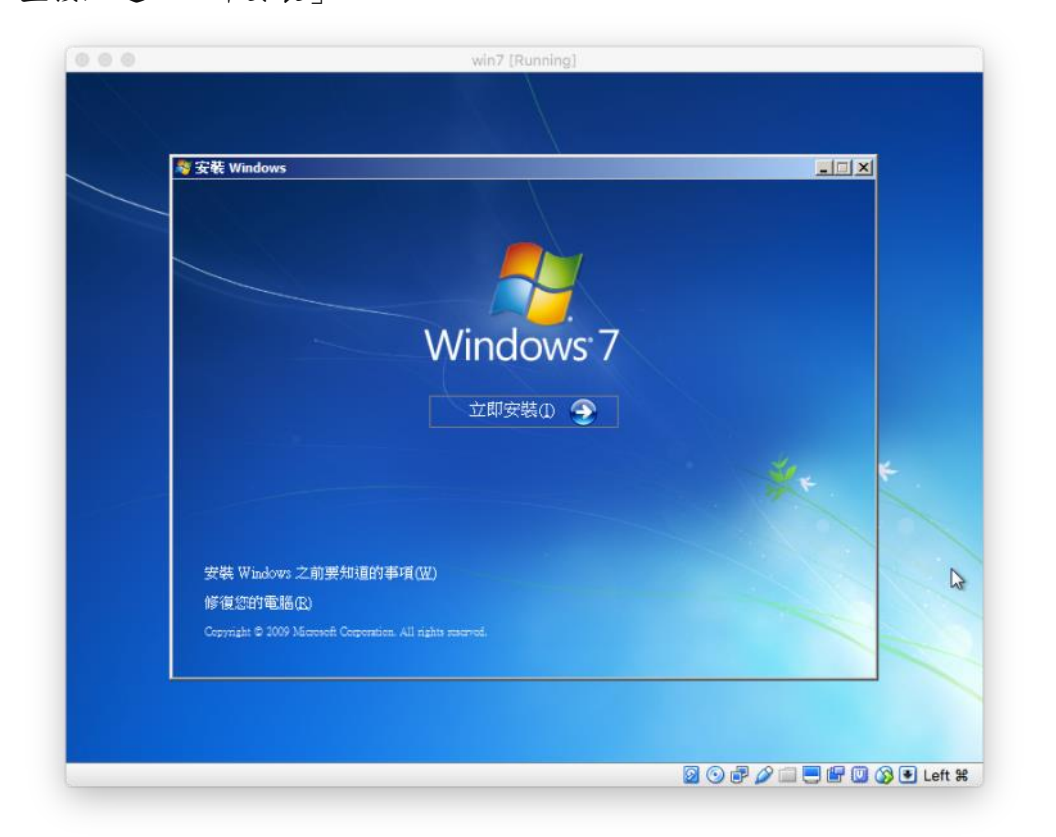

勾選「我接受授權合約」,然後點選「下一步」。

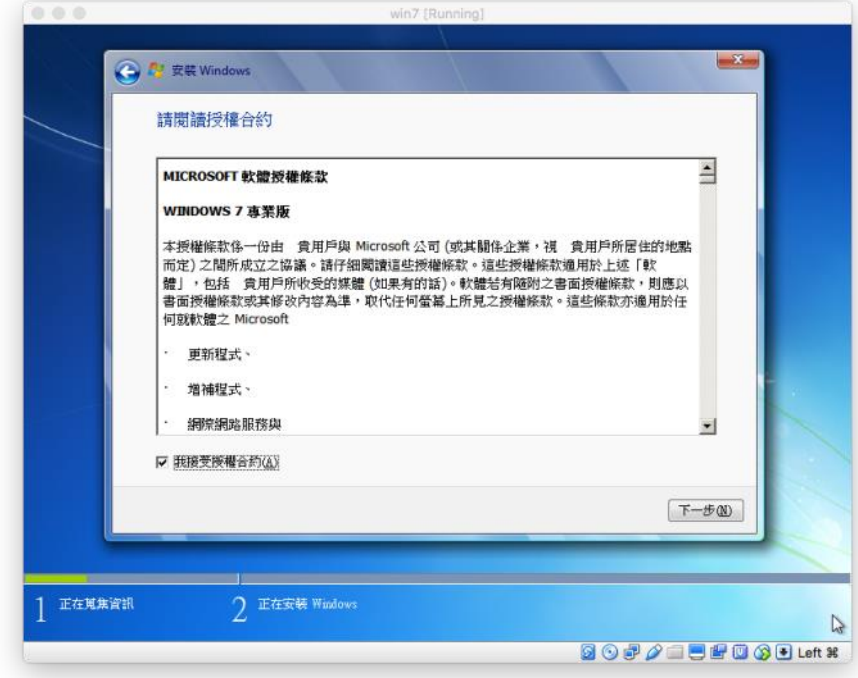

#### 步驟 **10**

選擇安裝類型。

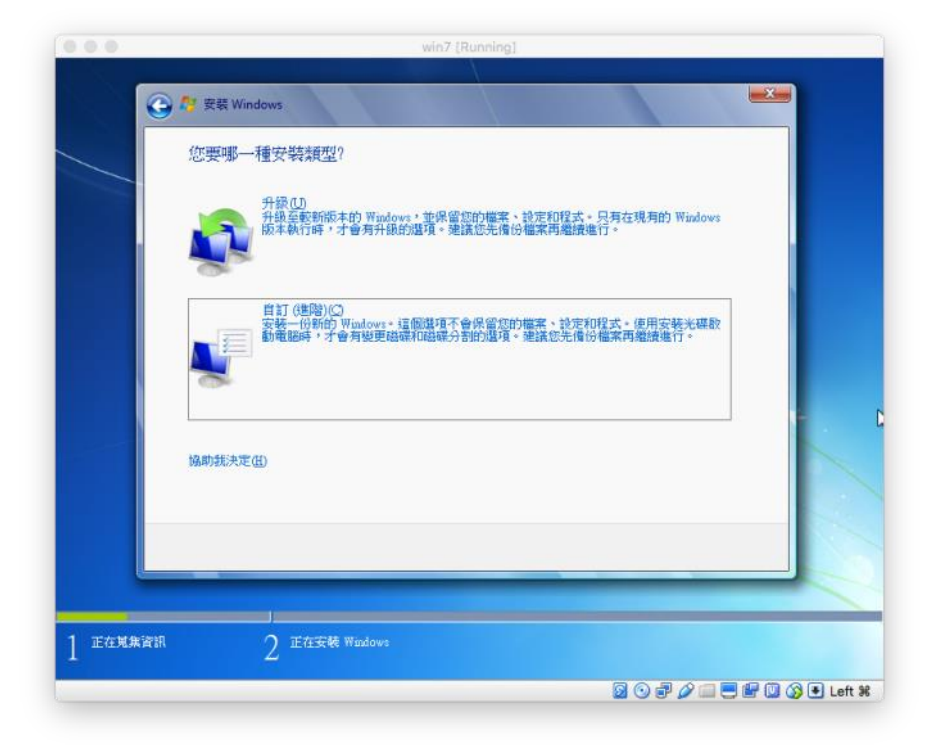

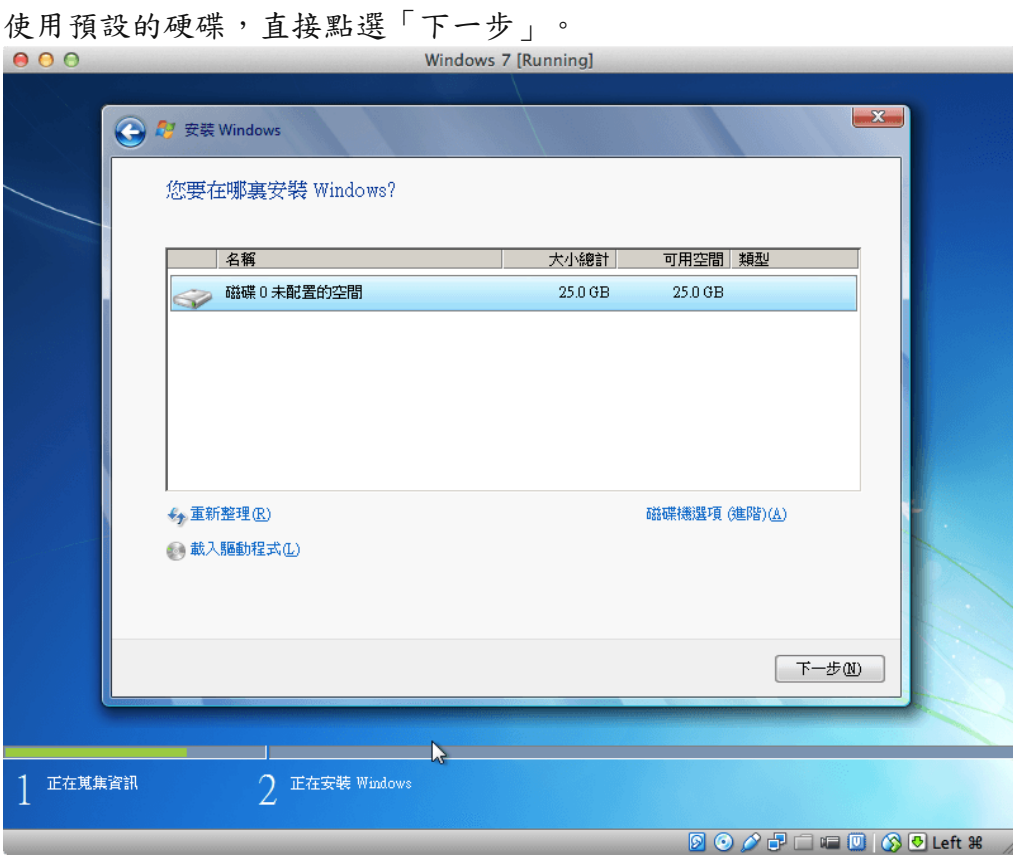

# 步驟 **12**

開始安裝。

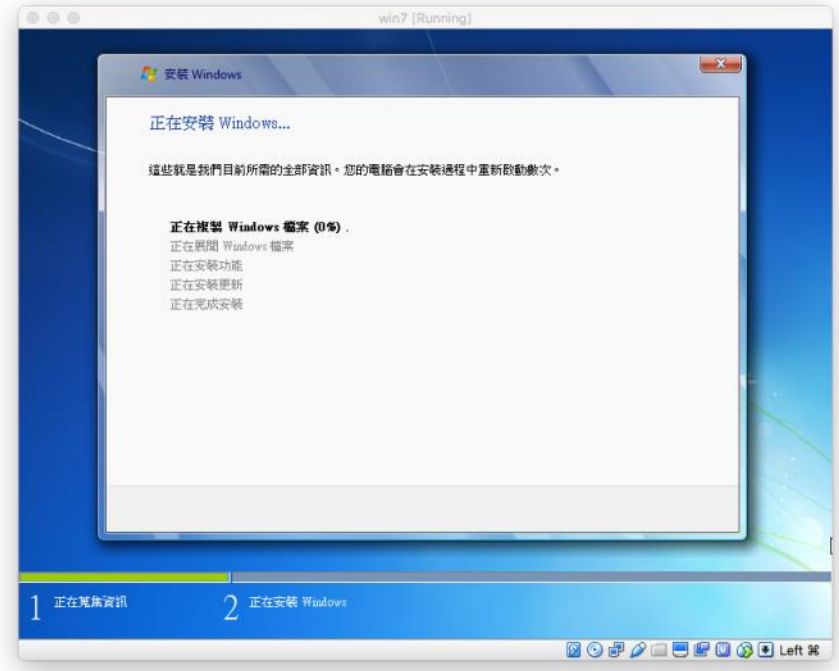

重新開機之後,繼續最後的安裝動作。 輸入使用者的帳號名稱。

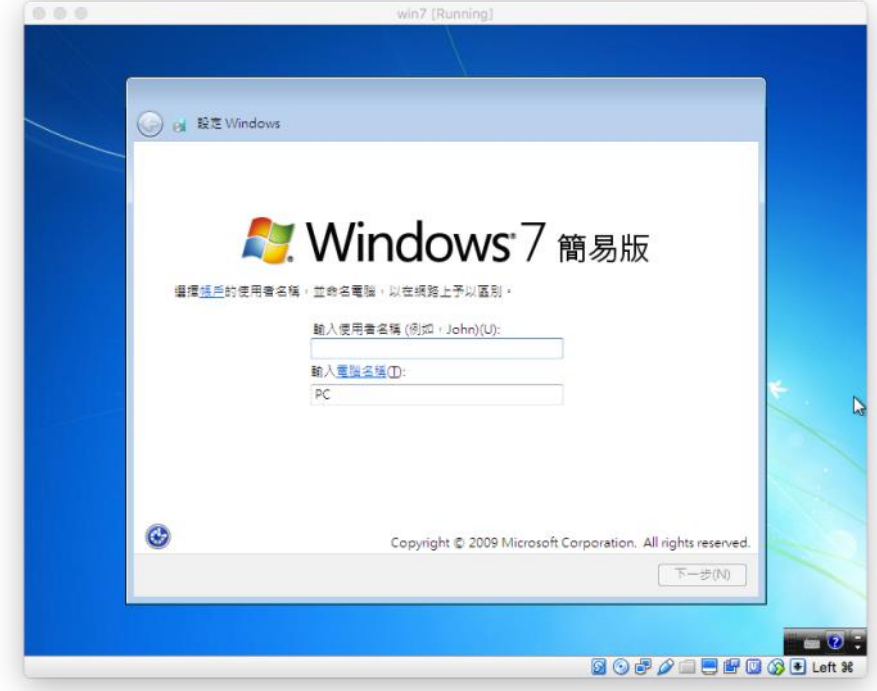

## 步驟 **14**

設定使用者密碼與提示。

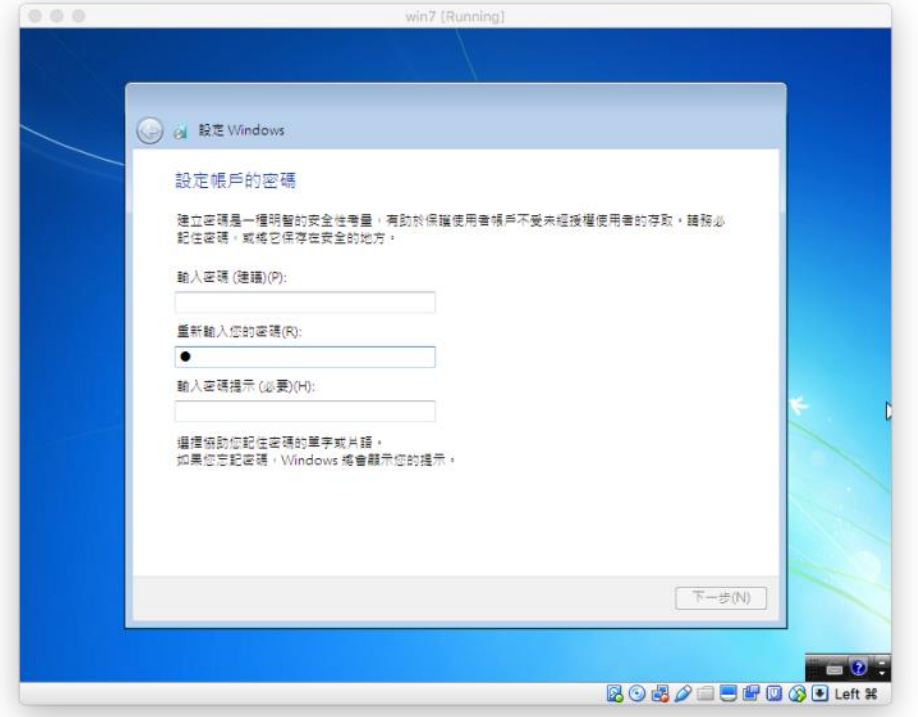

設定系統更新的政策。

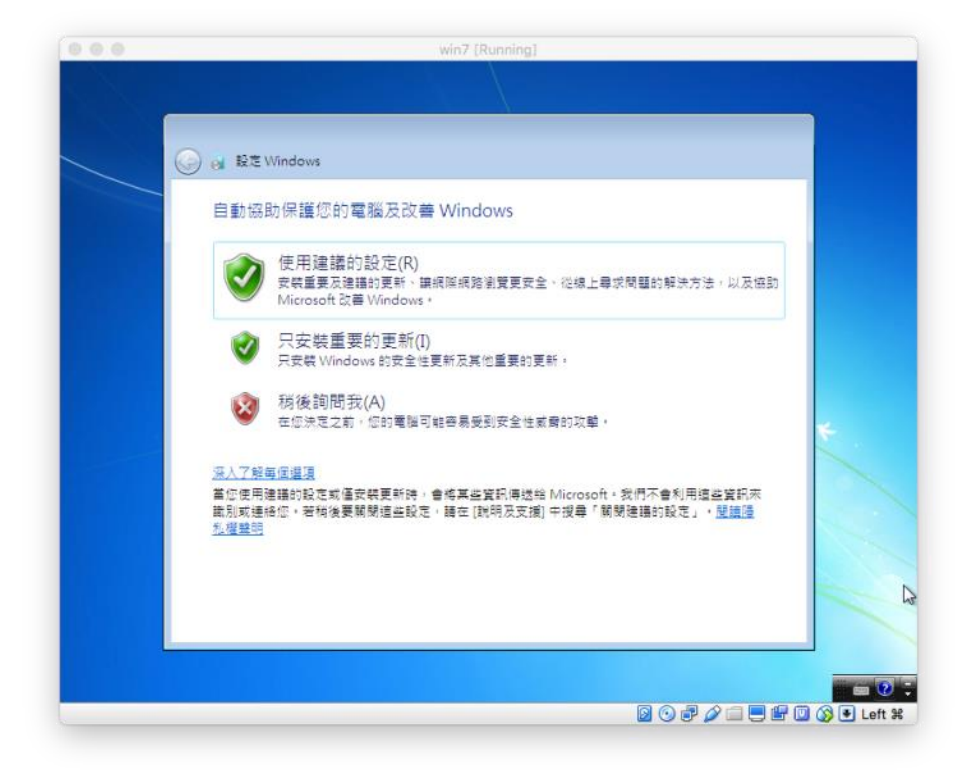

## 步驟 **16**

設定時間。

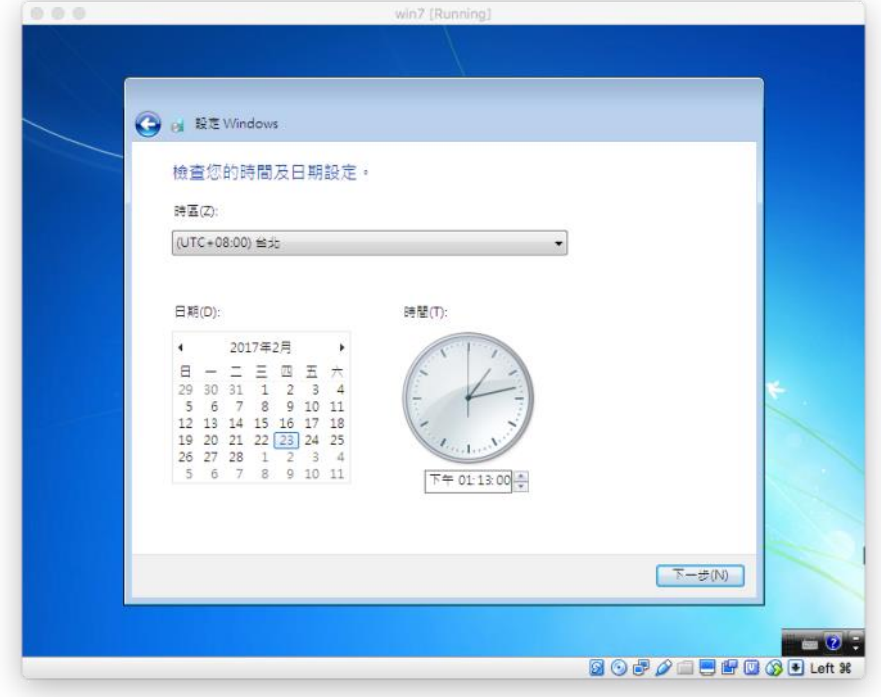

設定網路。

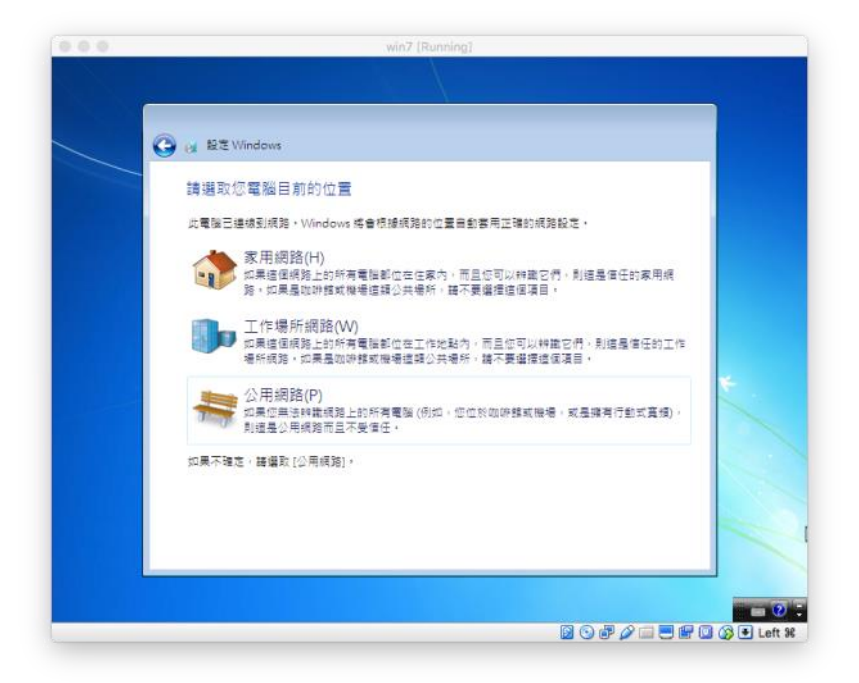

#### 步驟 **18**

系統安裝完成。

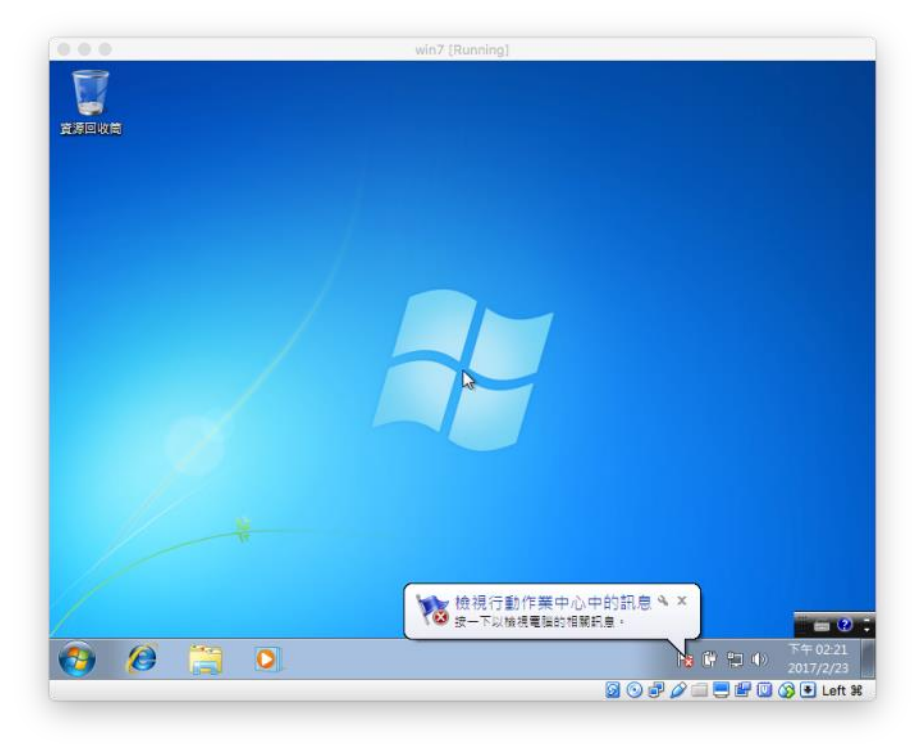

在此安裝營所稅結**(**決**)**算審核上傳程式。取得並執行安裝程式 **PIAVERIFY.EXE**

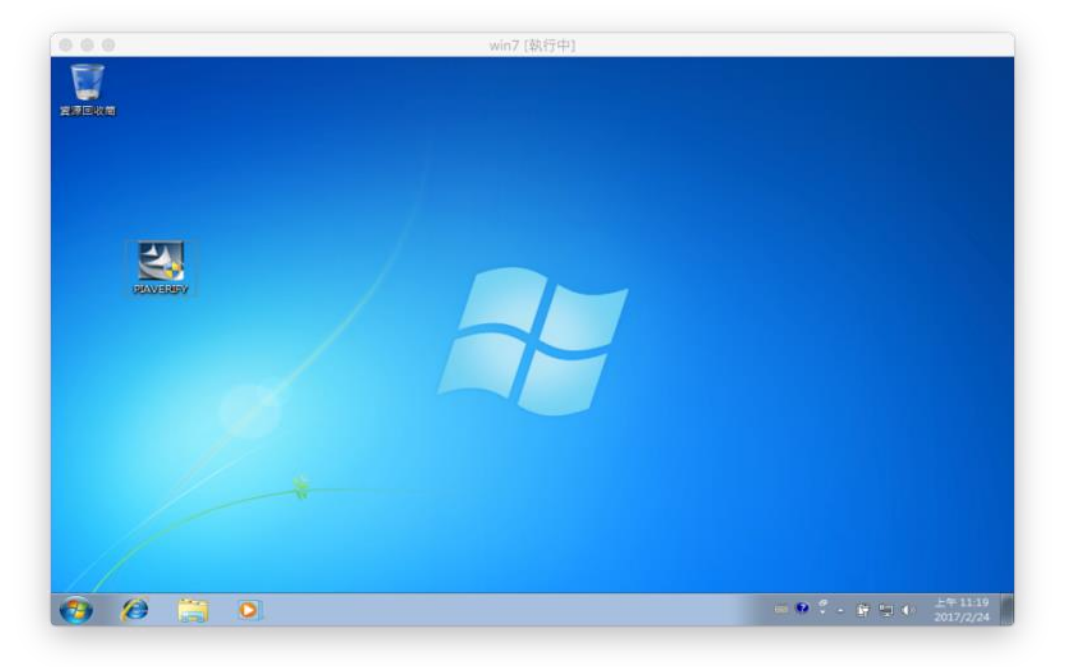

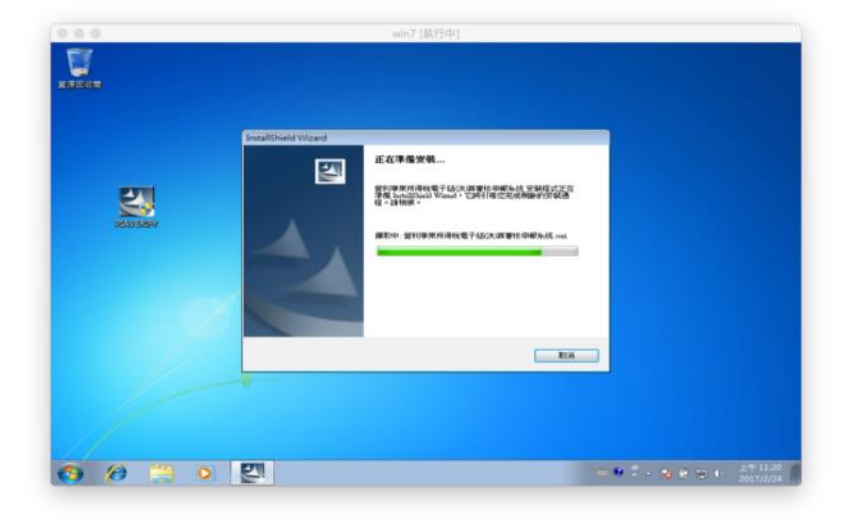

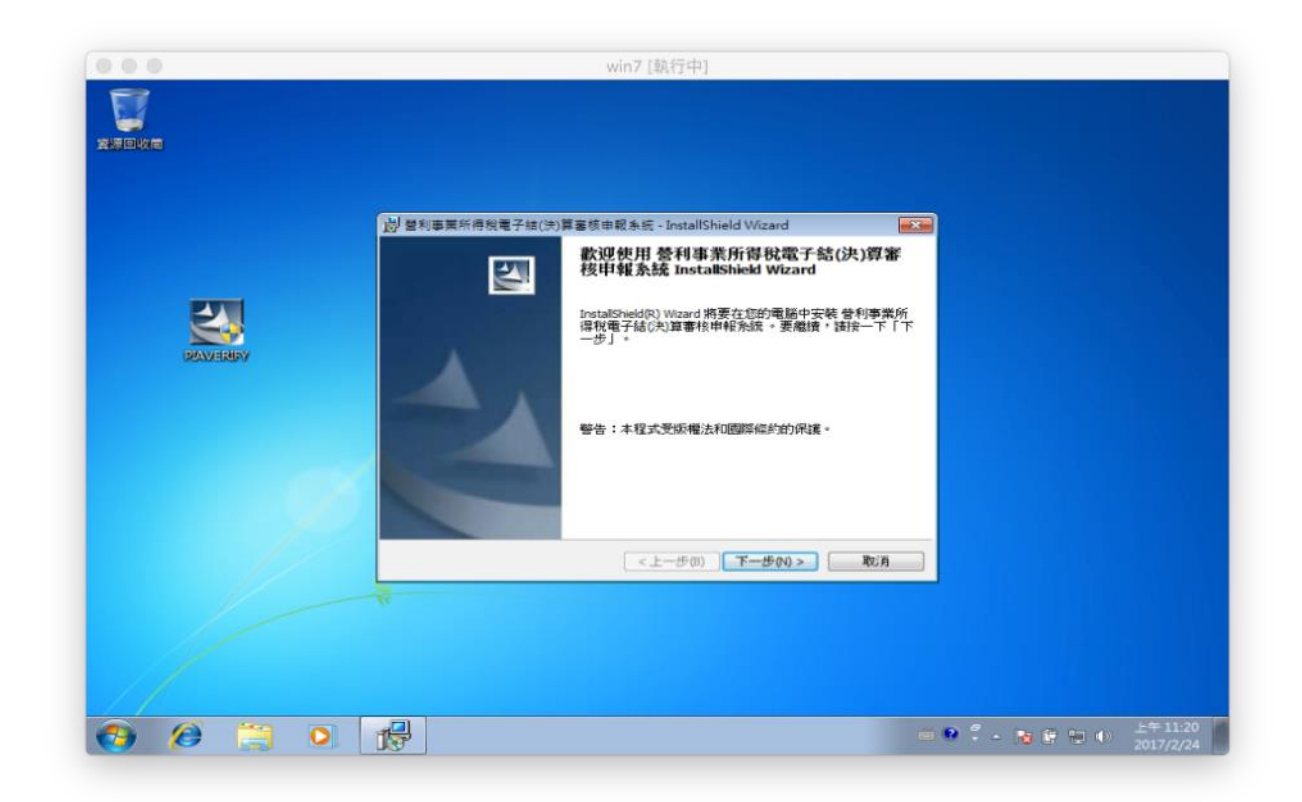

### 步驟 **20** 輸入使用者資訊

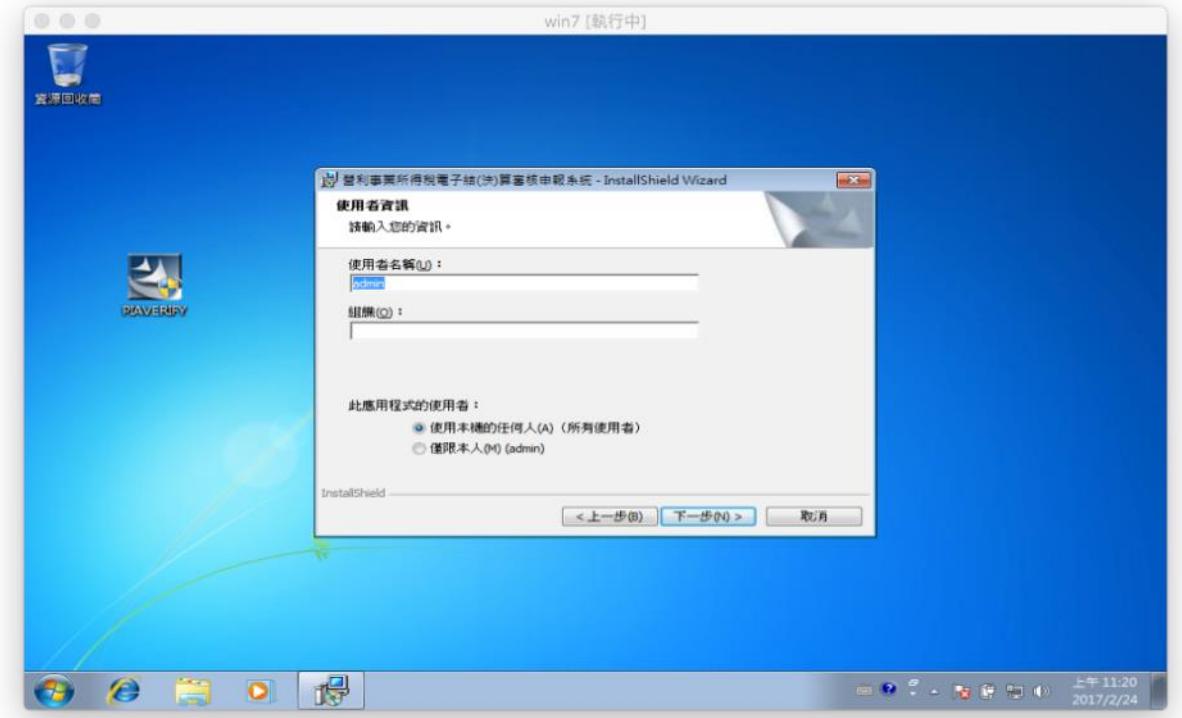

步驟 **21** 確認或變更安裝路徑

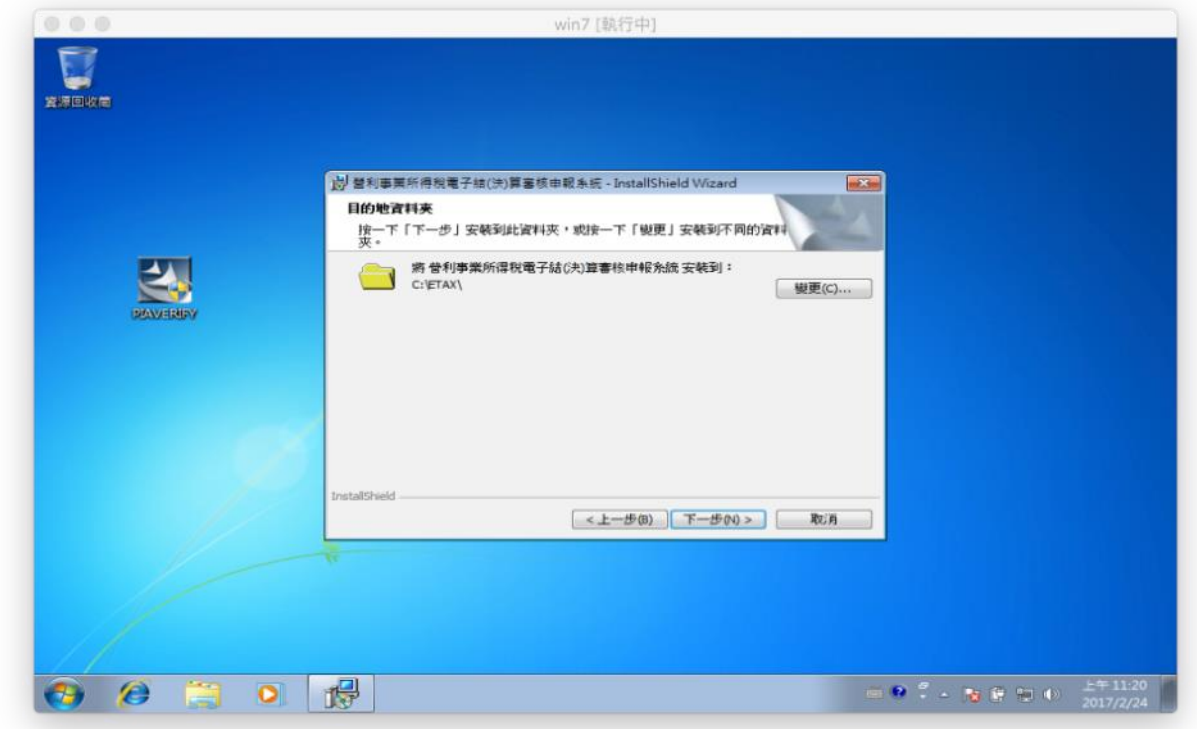

## 步驟 **22** 點選「安裝」

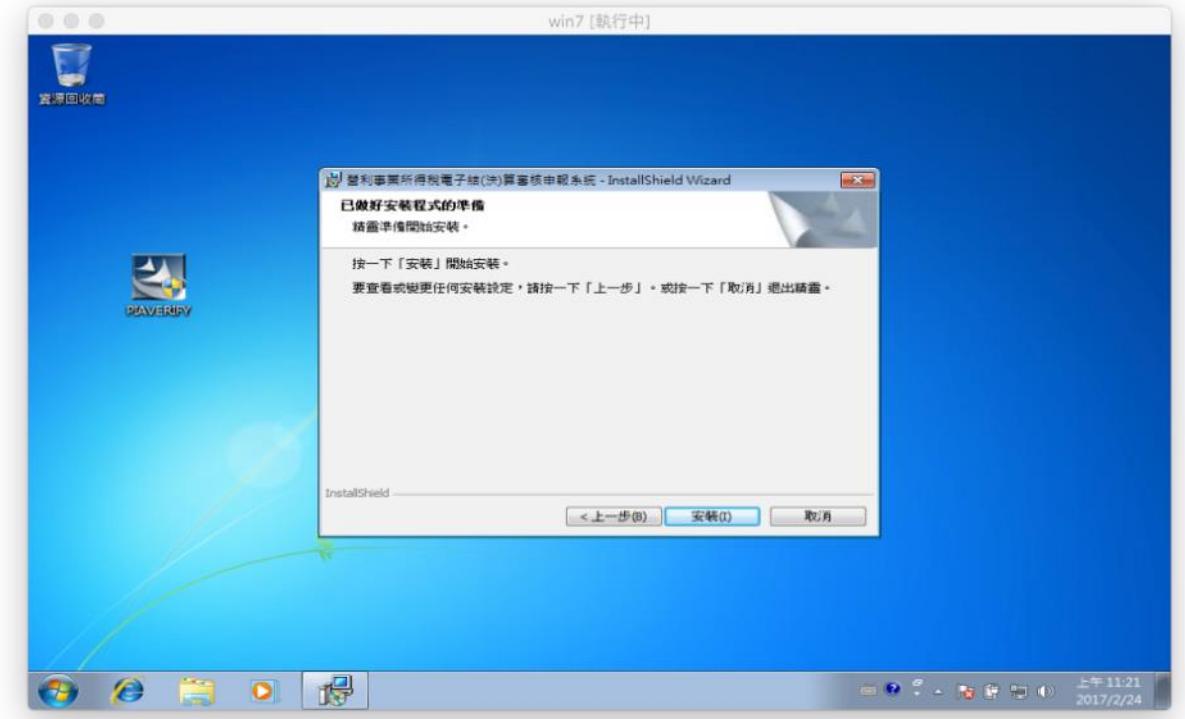

步驟 **23** 開始安裝

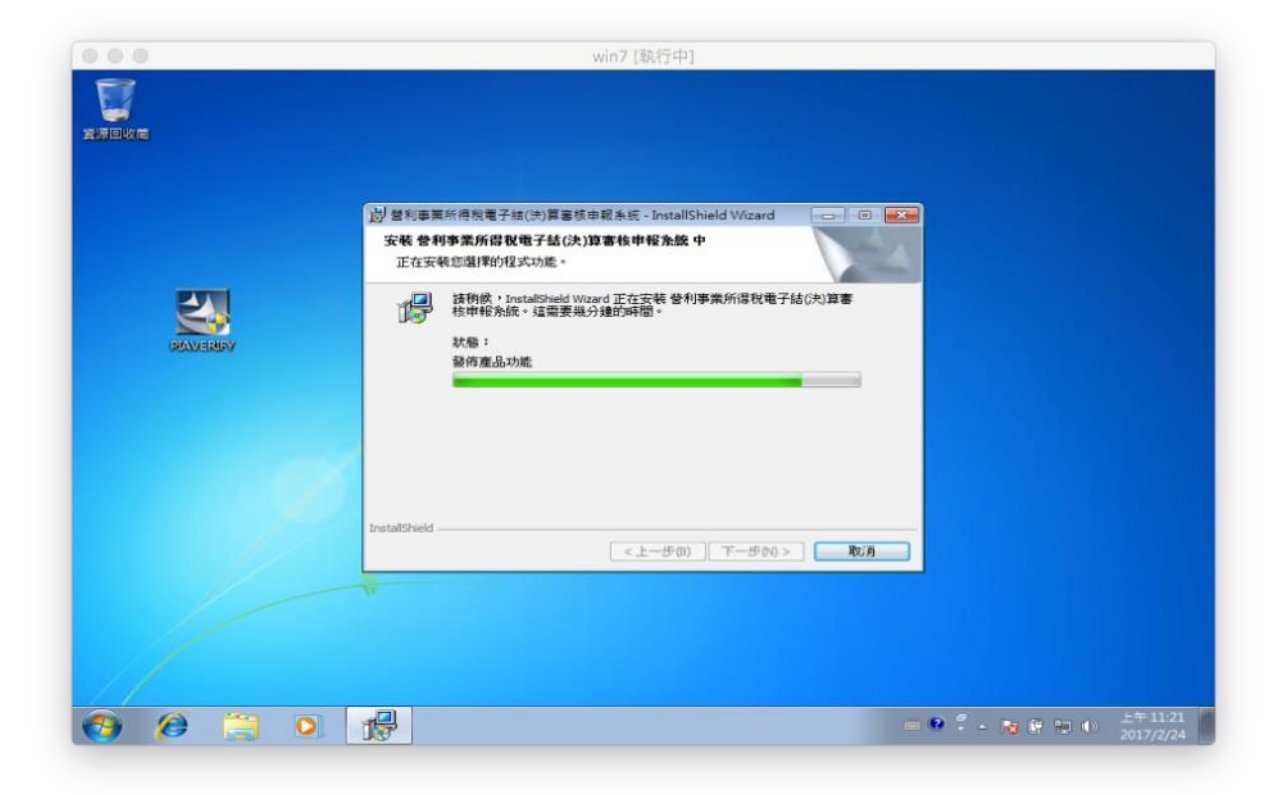

### 步驟 **24** 安裝完成

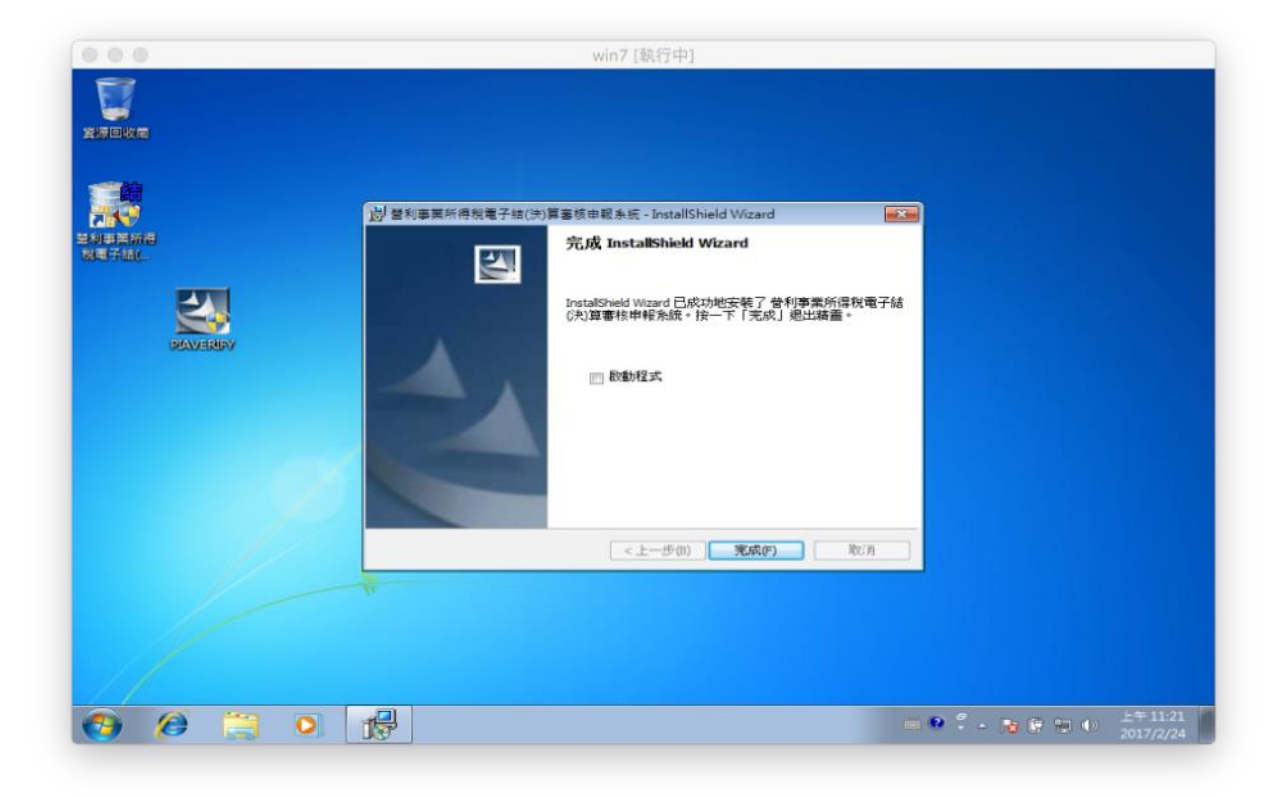

安裝完成,可執行營所稅結**(**決**)**算審核申報程式。

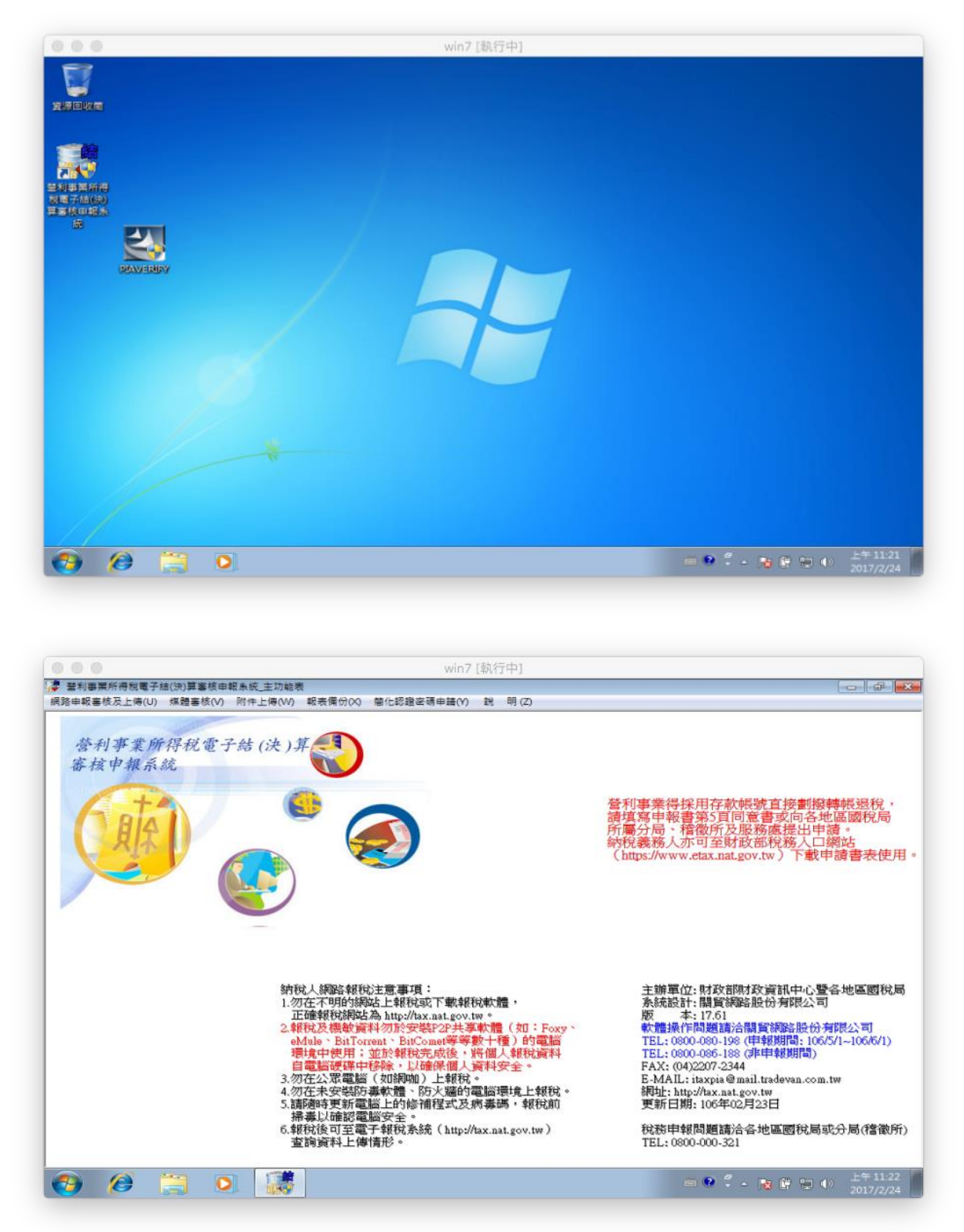